## **St Vincent's Healthcare Group Short guide to Electronic Library Resources**

Electronic journals and databases are provided for all staff of the 3 Hospitals of St Vincent's Healthcare Group. These are all accessible from one website, but logging in to them is dependent on whether you are within any of the three Hospitals or attempting to access remotely (e.g. at home or abroad)

#### **Route 1 - Direct In-House Access**

- 1. Go to our A-to-Z website <http://slimurls.com/?svhglibrary>
- 2. In the log in boxes enter the username: stvincents and the password: stvincents

#### **Route 2 - Remote Access (at home, abroad etc)**

1. Go to our A-to-Z website <http://slimurls.com/?svhglibrary>

2. **Do not enter login details on the first screen.** Instead, click on the Athens login link on the screen (circled in red below).

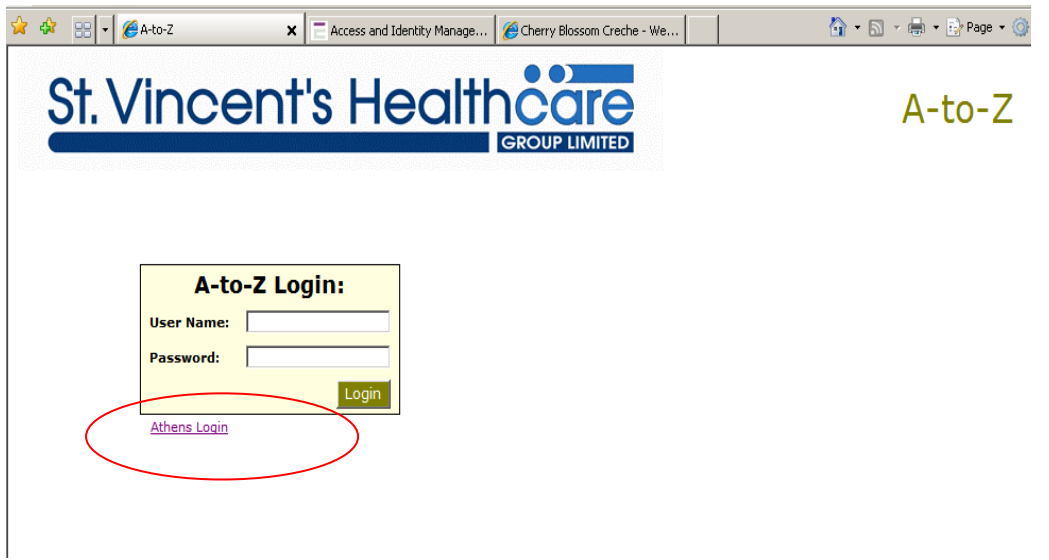

3. Enter your Athens username and password in the next screen and click on Login. You will then be taken back to the A-to-Z website.

#### **Accessing Journals**

1. Click on the journals tab to view the list of subscribed and free electronic journals.

2. Type in the title of the journal you want or click the letter of the alphabet it starts with and then the first two letters. For example, to access Anesthesiology online click on the letter A and then AN (see below)

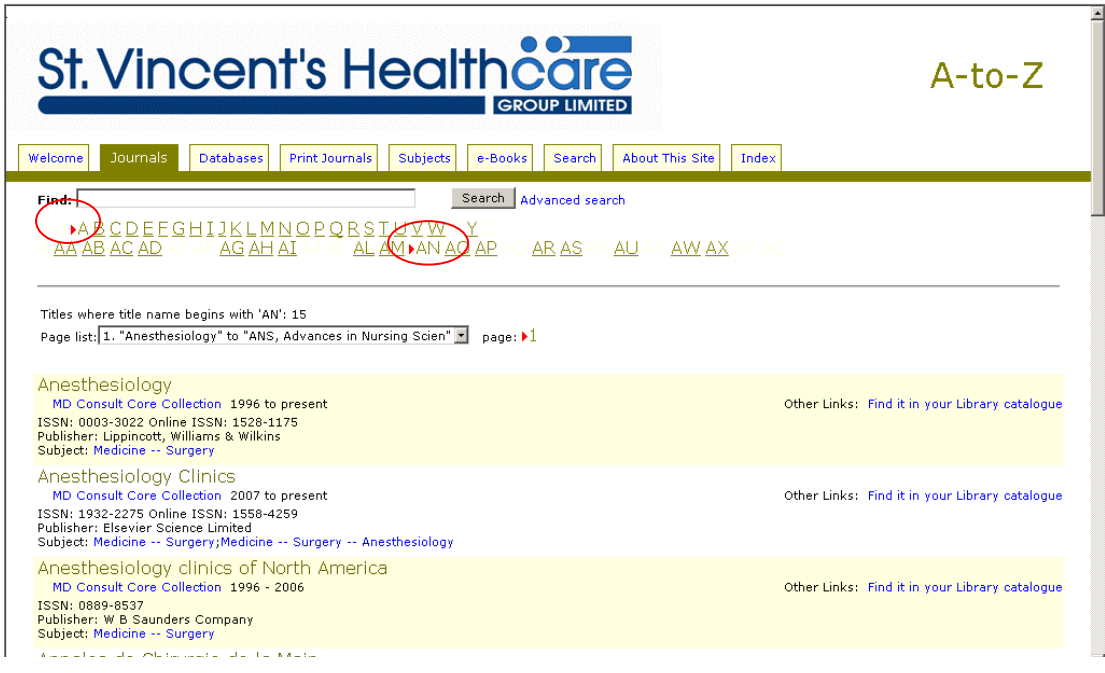

3. Click on the blue hyperlink (circled red, below) to go directly to the journal website. You shouldn't require any additional usernames or passwords but, if you do, these will be provided as a note under the journal title on the list (circled green, below), and will also appear as a pop up when the journal website screen opens.

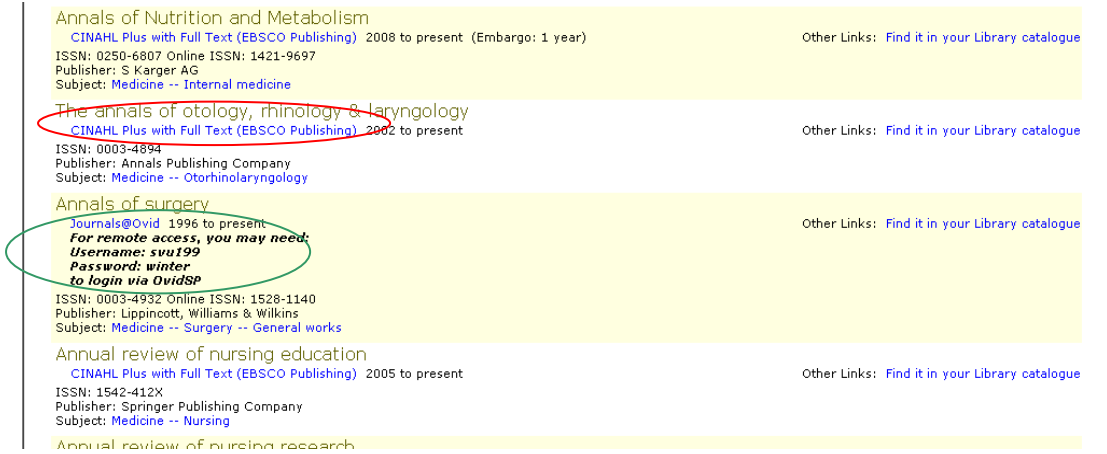

#### **Accessing Databases**

1. Click on the database tab to view the list of subscribed and free databases.

2. To enter the database click on blue hypertext link (see red circle below). If additional passwords are required these will also be provided for you on this page (see green circle below).

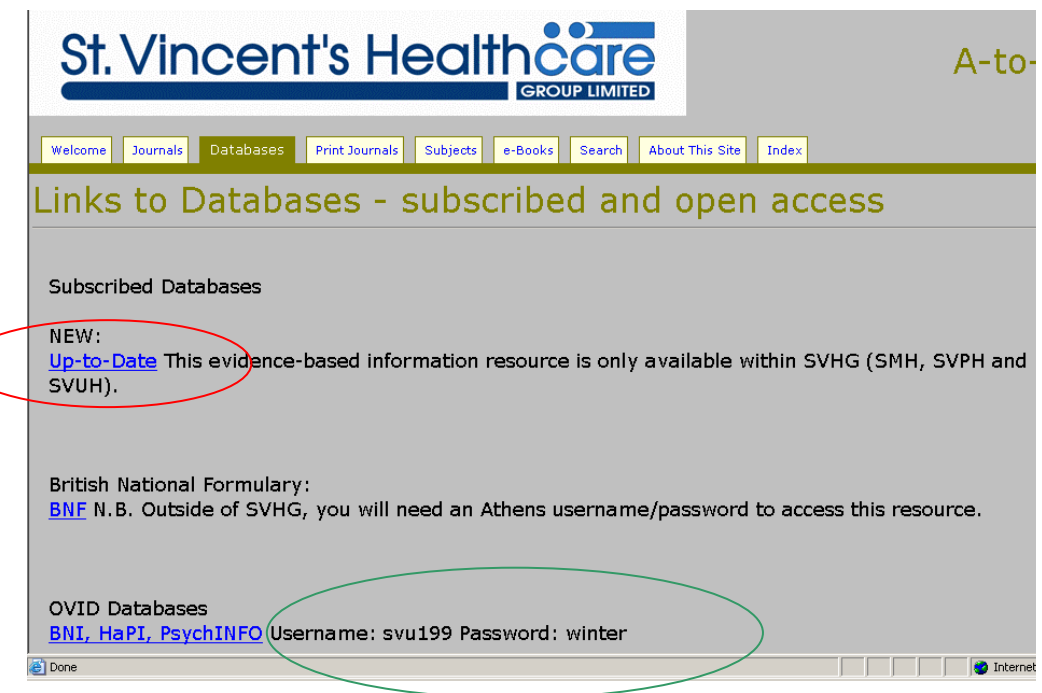

### **A Note About PubMed**

1. Accessing PubMed from this website, rather than directly through the PubMed site, automatically filters your search to show articles that are available fulltext through SVHG libraries.

2. Scroll down the databases page to PubMed and click on the blue hypertext link

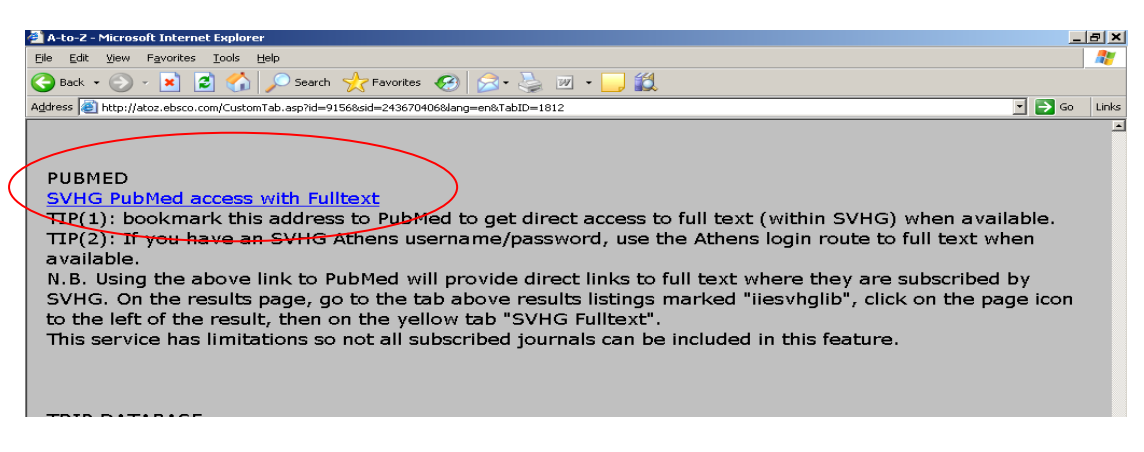

3. This will take you directly to PubMed. Run your search as normal. Your results will include a tab marked "iiesvhglib" which includes all those articles for which we have full text access.

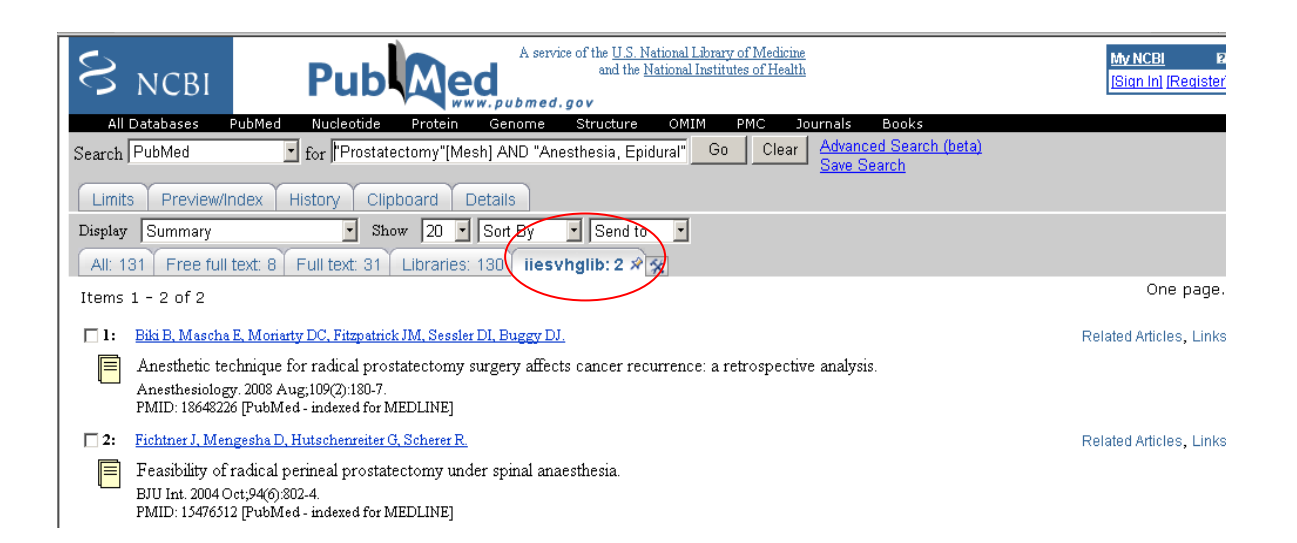

4. Click on the article title to view the complete record. To view the full text of the article click on the yellow and blue logo entitled "SVHG Full Text".

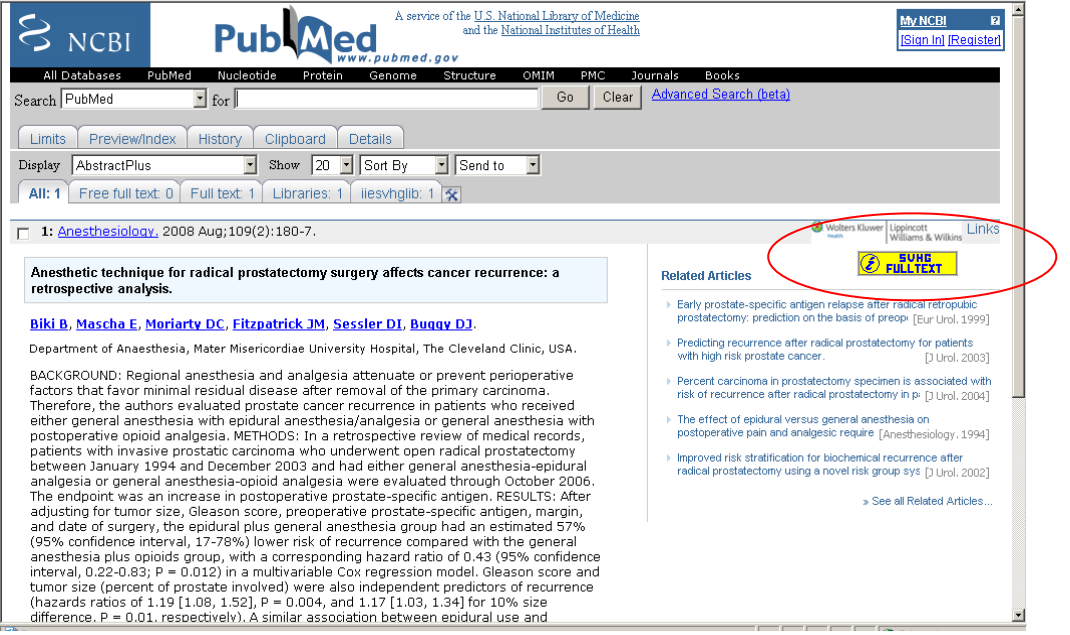

# **Important Things to Remember**

- Some of our resources are not available remotely and can only be accessed on a Hospital computer. The biggest example of this is the UpToDate database.
- You will need an Athens username and password to get remote access. An application form is available on the Intranet (Library & Information Services pages) and directly from the libraries in SVUH and SMH.
- The computers in SVUH Library are on the UCD network. This means that resources which are only available on the SVHG network will not work here (e.g. UpToDate). Also, if you log in with your SVHG Athens account, it may become confused with the UCD network, and your results may not be what you expect.